# *Guida alla registrazione dei fornitori*

- **Questo manuale e include:**
- **Registrazione nuovo fornitore**
- **Invito**
- **Creazione di un account in Ariba Network o accesso con uno esistente**
- **Questionario di registrazione dei fornitori CCHBC**
- **Modifiche future alle informazioni sui fornitori**
- **Ariba Network – Link utili**

• NB! All print screens used in this guide are from Ariba TEST environment

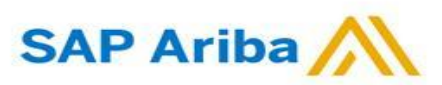

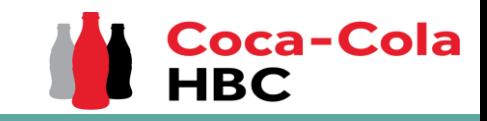

**come fornitore di Coca-Cola Hellenic Bottling Company (sia che si tratti di un fornitore esistente o nuovo), si riceverà la seguente notifica:**

Register as a supplier with Coca-Cola Hellenic Bottling Company - TEST

**Hello!** 

has invited you to register to become a supplier with Coca-Cola Hellenic Bottling Company - TEST. Start by creating an account with Ariba Network. It's free.

Coca-Cola Hellenic Bottling Company - TEST uses Ariba Network to manage its sourcing and procurement activities and to collaborate with suppliers. If Supplier Registration already has an account with Ariba Network, sign in with your username and password.

#### Click Here to create account now

You are receiving this email because your customer, Coca-Cola Hellenic Bottling Company, based on the correspondence with you, has identified you as the appropriate contact person for any communications and actions in relation to the Coca-Cola Hellenic Bottling Company supplier portal "SAP Ariba". In the event you are not the appropriate contact person or there is a change in the contact person, please immediately inform Coca-Cola Hellenic

**Attenzione!** L'invito via email potrebbe essere recapitato nella cartella Spam o Promozioni.

# *Nuova registrazione come fornitore presso CCHBC* **1. Quando si viene invitati <sup>a</sup> registrarsi tramite Ariba**

### *INVITO*

**2.** Fare clic sul collegamento per creare un account nella rete Ariba o accedere con uno già esistente. In questo modo sarai in grado di gestire le tue risposte alle attività di approvvigionamento richieste da CCHBC.

### The link leads to following page to choose an option:

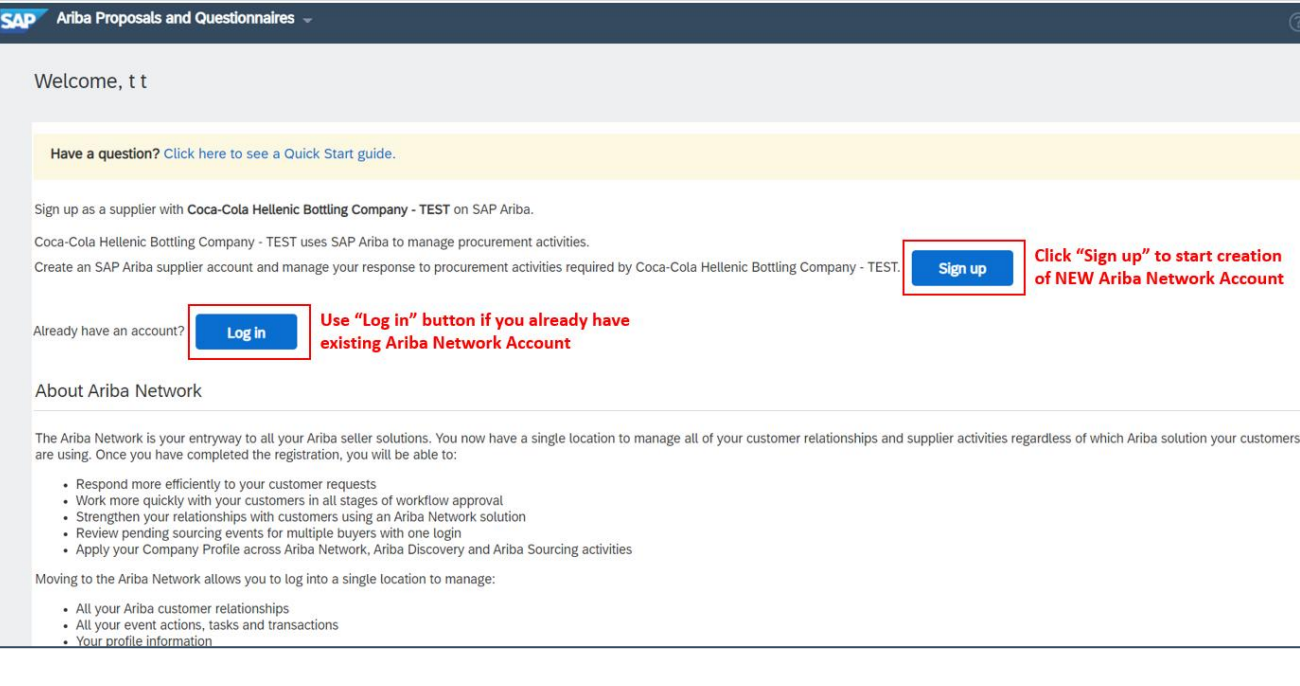

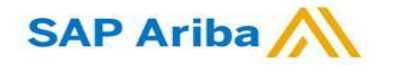

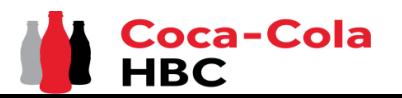

*Creazione di un account o Accedi con uno esistente*

Se si desidera creare un nuovo account Ariba Network, dopo aver selezionato "Iscriviti" nella pagina iniziale, si verrà reindirizzati alla sezione "Crea account", dove prima è necessario registrarsi su Ariba **Network** 

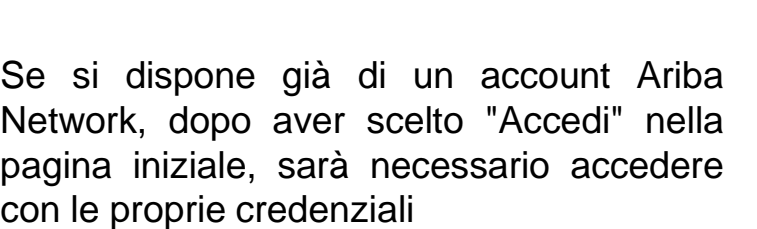

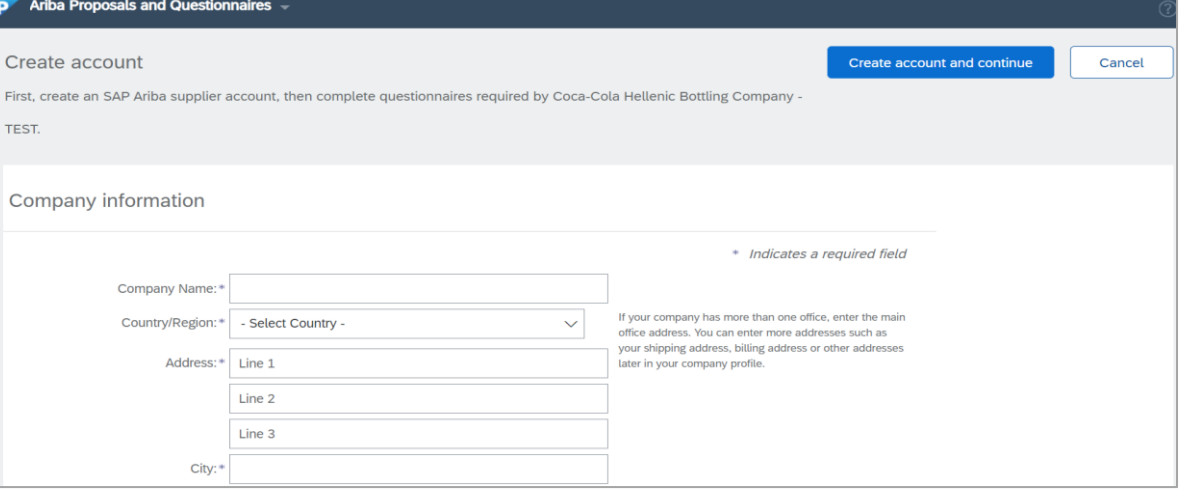

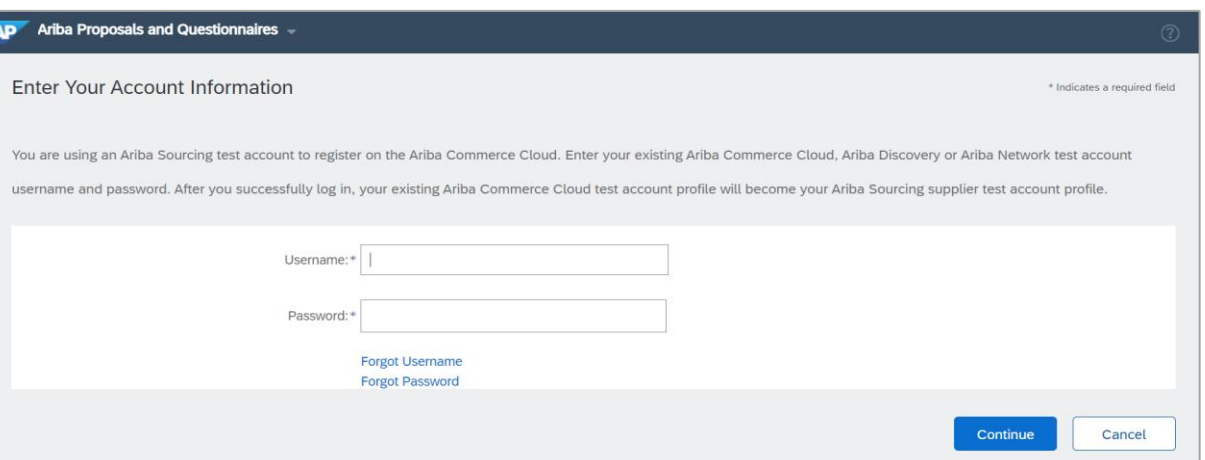

### **IMPORTANTE!**

**Il nome utente e la password di accesso devono essere mantenuti riservati in ogni momento!** Si prega di non condividere queste informazioni con persone non autorizzate e persone esterne alla propria organizzazione!

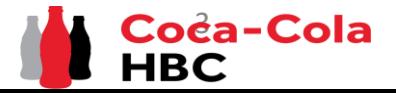

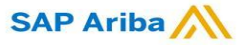

### **IMPORTANTE!**

*Creazione di un account o Accedi con uno esistente*

In caso di problemi durante la creazione o l'accesso dell'account Ariba Network, contattare il supporto SAP Ariba http://supplier.ariba.com/ utilizzando il pulsante HELP.

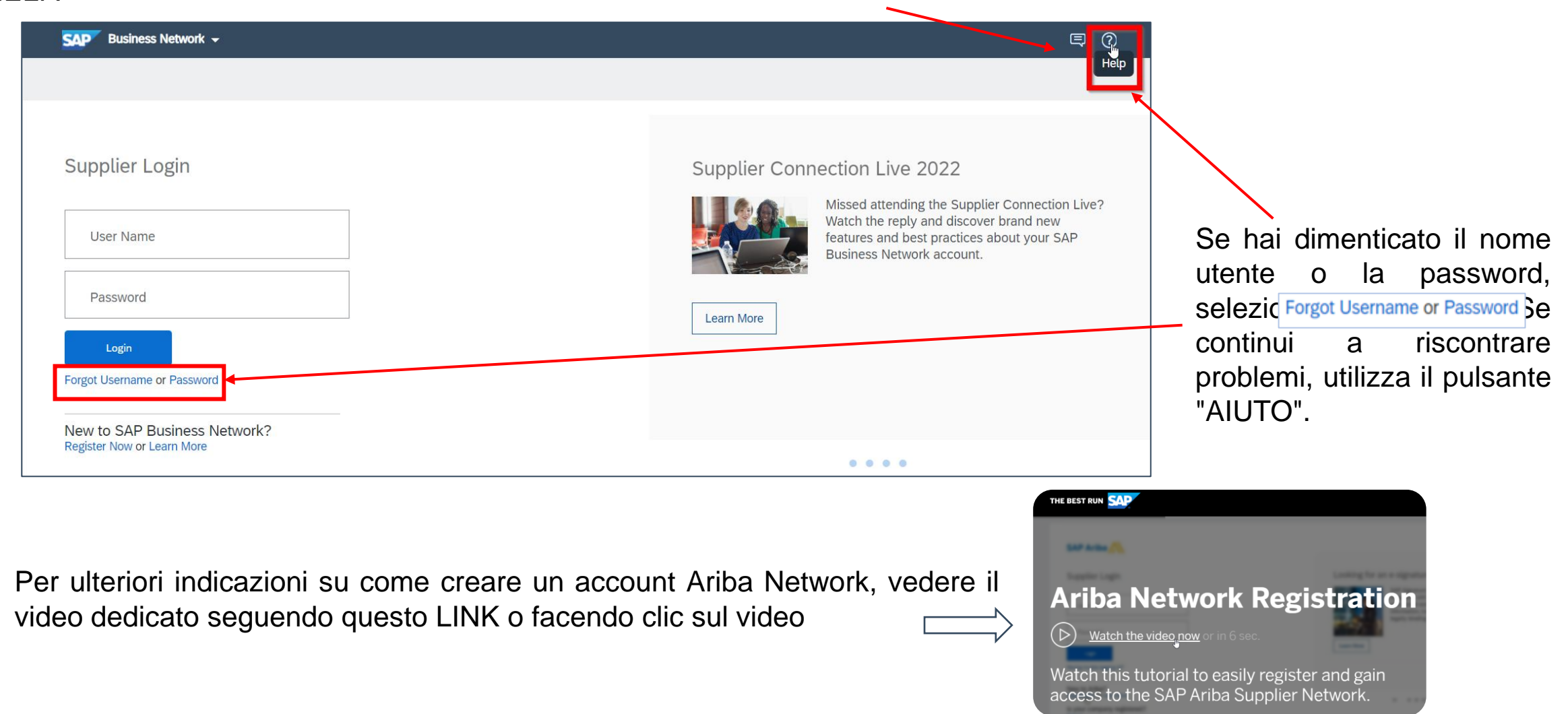

### *Questionario di registrazione dei fornitori CCHBC*

Una volta registrato il nuovo account Ariba Network o effettuato l'accesso a quello esistente, verrai reindirizzato al questionario di registrazione dei fornitori CCHBC. È necessario fornire tutte le informazioni obbligatorie richieste e allegare i documenti pertinenti. **NB!** Se non si viene reindirizzati al questionario, controllare la diapositiva 16 per verificare come accedervi tramite l'account Ariba

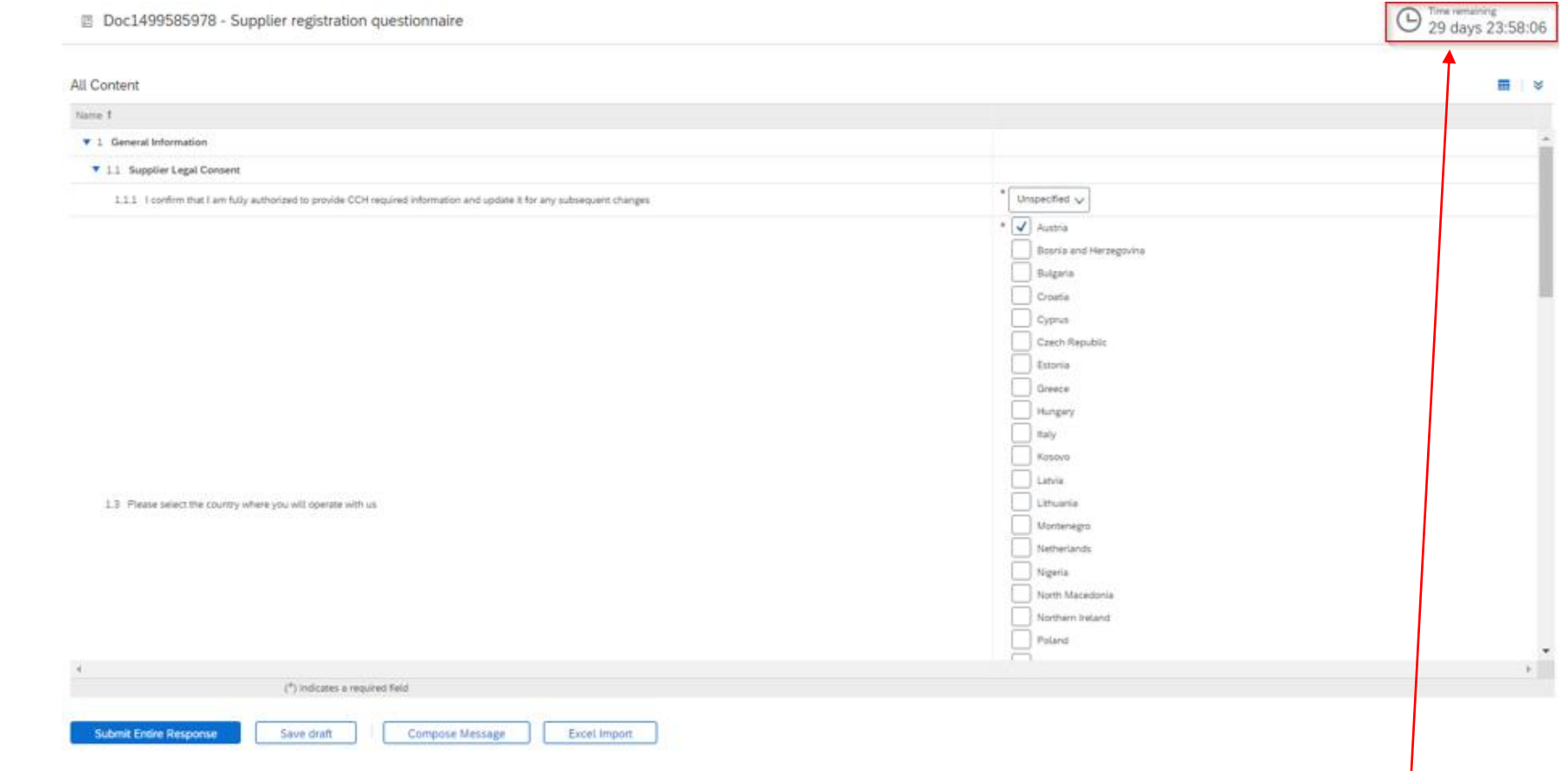

**Attenzione!** Il questionario di registrazione del fornitore sarà disponibile solo per un tempo specifico, che può essere monitorato da "Tempo rimanente" angolo in alto a destra della pagina. È necessario fornire tutte le informazioni e inviare l'intero questionario entro il tempo rimanente. Se il tempo è scaduto il questionario diventerà inattivo. Si prega di indirizzare tali casi alla propria persona di contatto CCHBC.

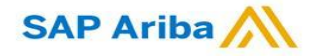

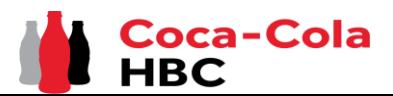

*Questionario di registrazione dei fornitori CCH - Informazioni* 

### **Sezione 1 - "Informazioni generali"** *generali*

**Affinché CCHBC possa esaminare le informazioni fornite nel questionario di registrazione del Fornitore, la risposta a "1.1.1 Confermo di essere pienamente autorizzato a fornire le informazioni richieste da CCH e ad aggiornarle per eventuali modifiche successive" deve essere "Sì":**

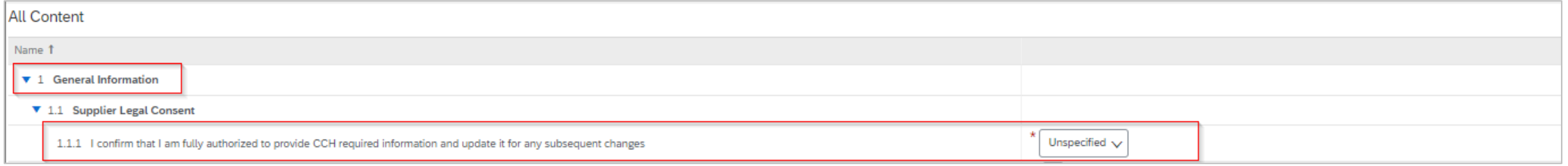

### Alla domanda 1.3., seleziona il paese o i paesi che opererai con noi:

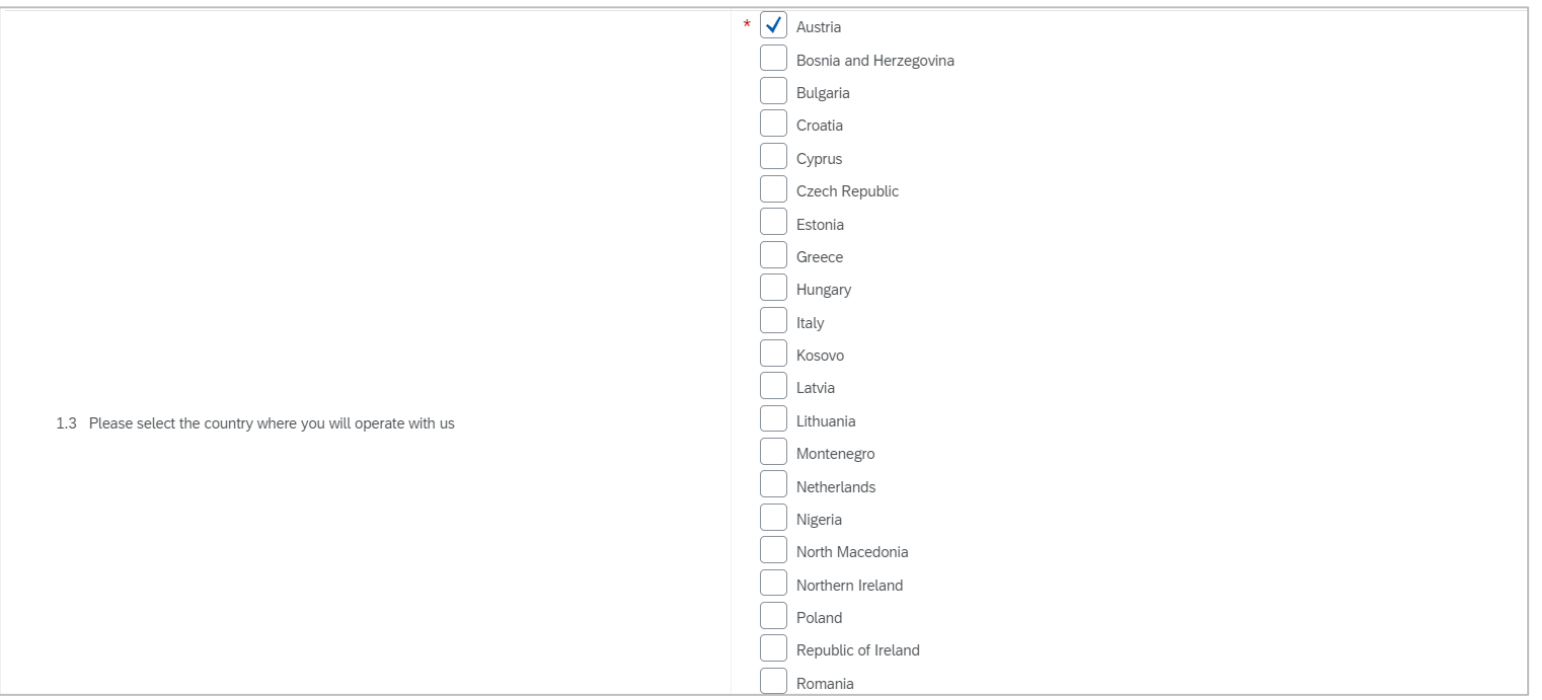

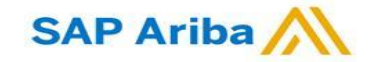

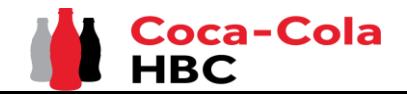

*Questionario di registrazione dei fornitori CCH - Informazioni*  **Sezione 1 - "Informazioni generali"** *generali*

È obbligatorio fornire informazioni su nome legale completo, indirizzo legale, forma giuridica, codice fiscale / partita IVA e dettagli di contatto generali (nome, numero di telefono e indirizzo e-mail):

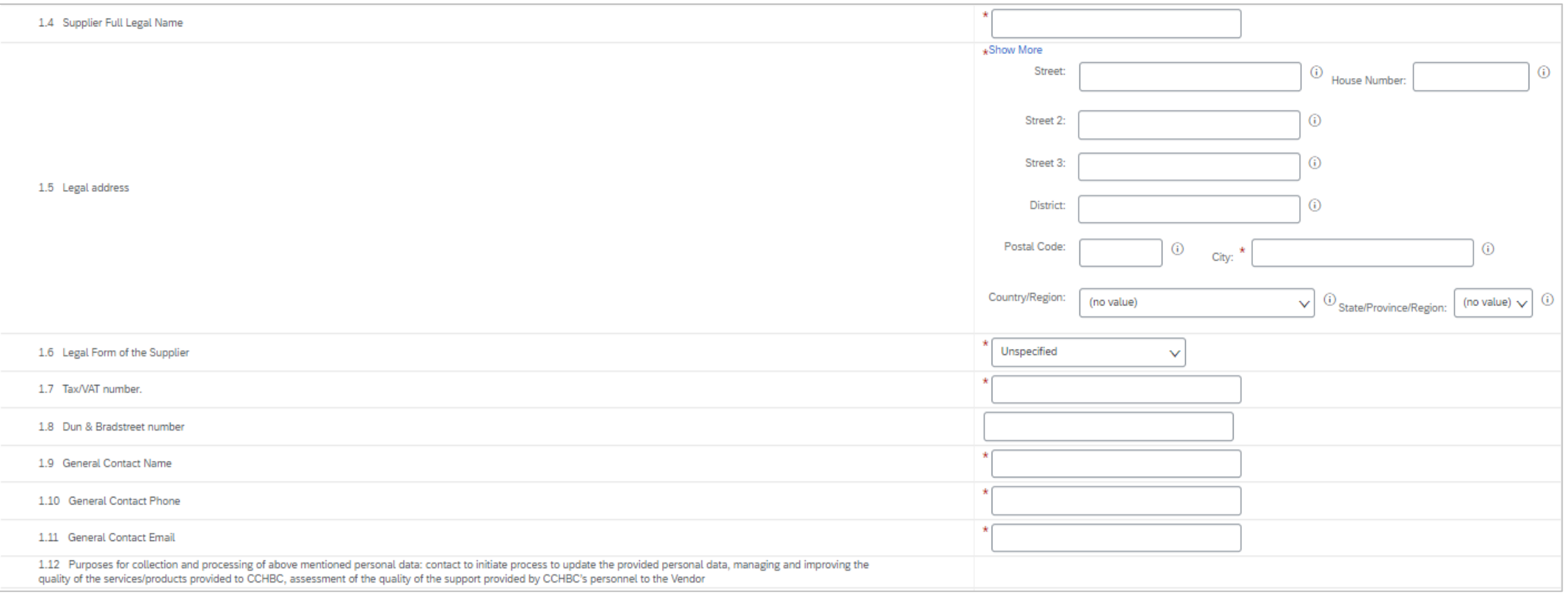

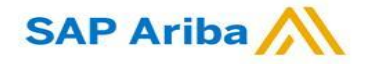

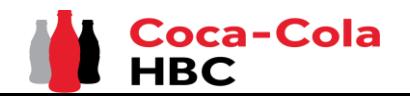

*Questionario di registrazione dei fornitori CCH - Persone di contatto aggiuntive*

### **Sezione 2 - "Persone di contatto aggiuntive"**

**Attenzione!** È possibile aggiungere qualsiasi referente aggiuntivo, dedicato agli Ordini di Acquisto, alla Contabilità o alle Variazioni Bancarie nel caso in cui siano diversi da quello Generale.

*Step 1* Clicca su "Aggiungi altre persone di contatto".

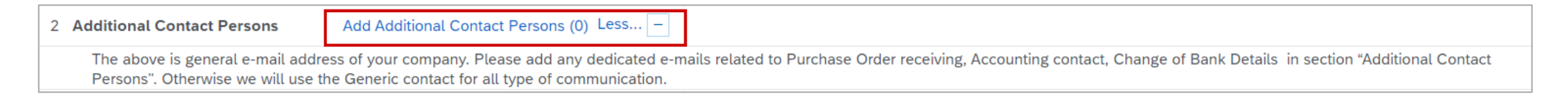

Clicca sul pulsante dedicato per aggiungere una sezione: *Step 2*

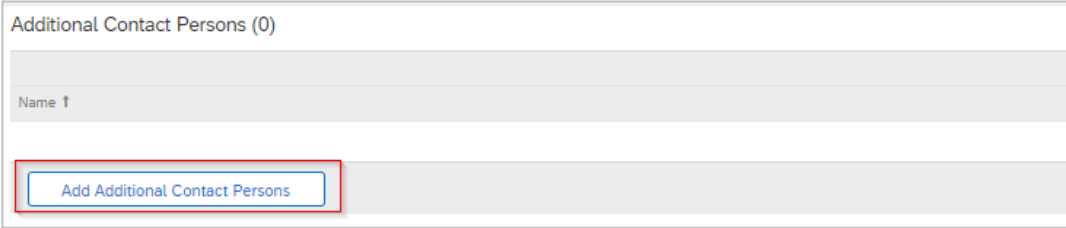

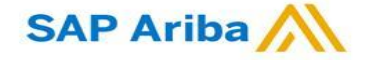

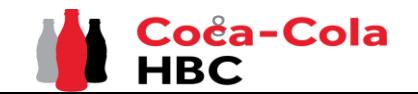

*Questionario di registrazione dei fornitori CCH - Persone di contatto aggiuntive*

### **Sezione 2 - "Persone di contatto aggiuntive"**

al questionario save trazione:

**SAP Ariba** 

*Step 3* Inserisci tutte le informazioni necessarie come Nome contatto, Indirizzo e-mail, Tipo di contatto e Paese / Paesi, per i quali il contatto è applicabile:

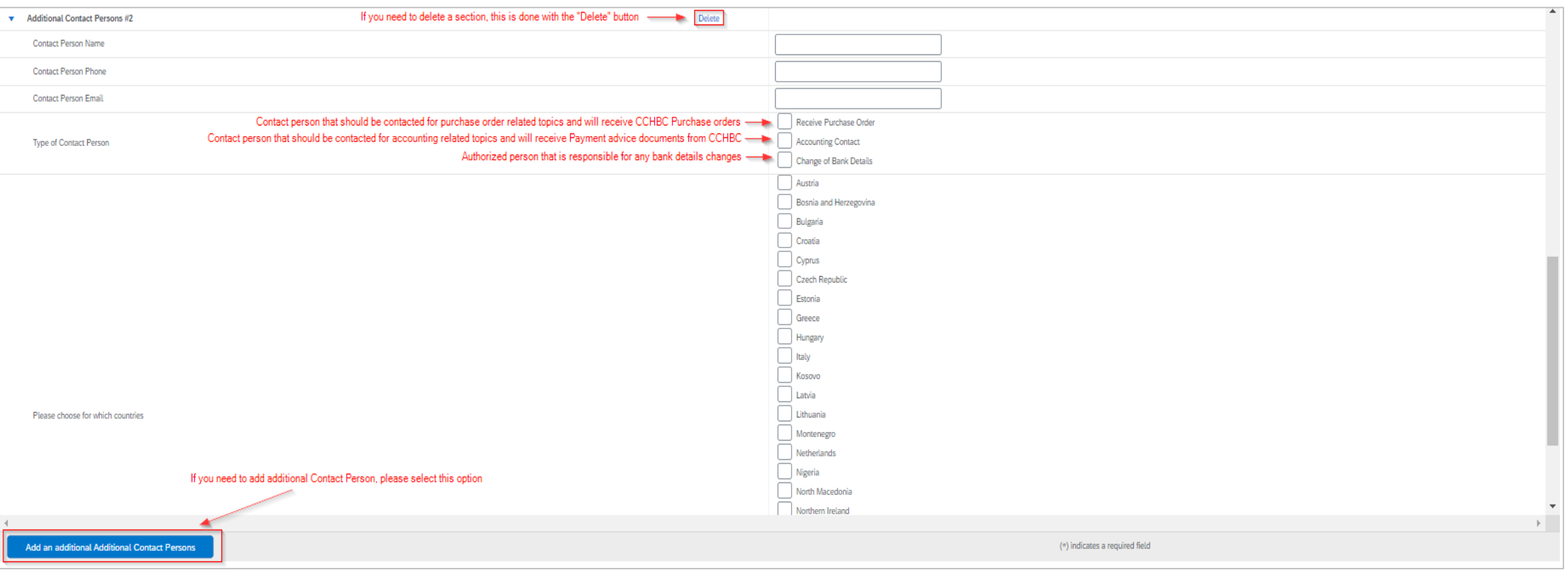

*Passo 4* Una volta compilate tutte le informazioni, premere "Salva" nell'angolo in alto a destra per salvare le modifiche e tornare

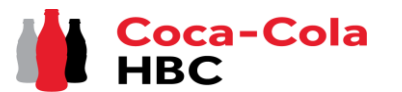

*Questionario di registrazione fornitori CCH - Coordinate bancarie*

### **Sezione 3 - "Coordinate bancarie""**

#### *Step 1* Clicca su "Aggiungi coordinate bancarie".

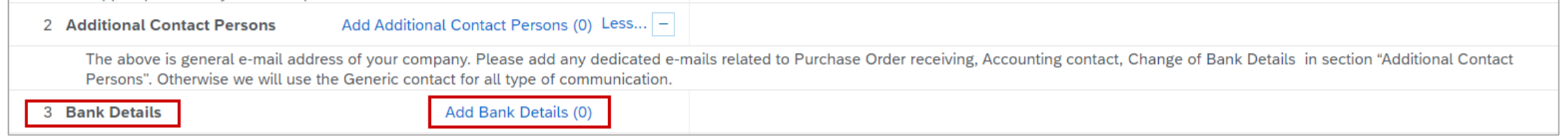

#### *Step 2* Verrai reindirizzato alla sezione in cui dovrebbe essere selezionato il pulsante "Aggiungi coordinate bancarie".

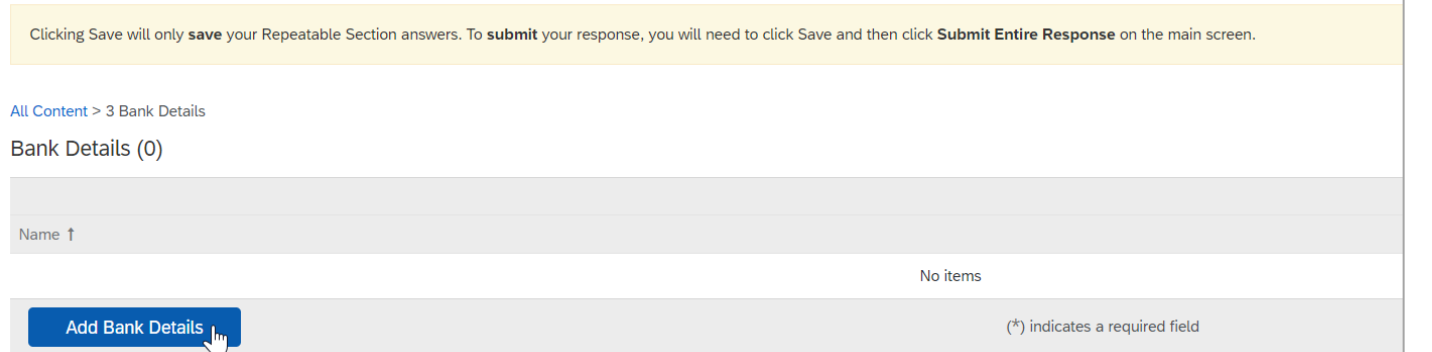

Una volta aggiunti i dati bancari, il pulsante si trasforma in "Aggiungi un ulteriore dato bancario" e in questo modo è possibile aggiungere più di un conto bancario, se necessario:

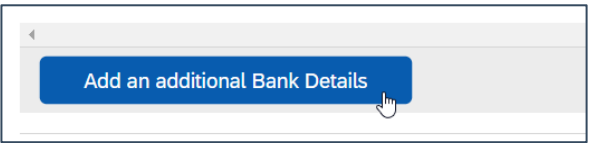

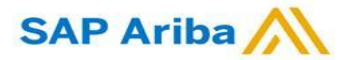

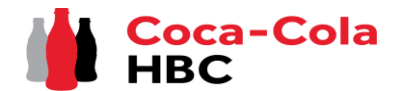

*Questionario di registrazione fornitori CCH - Coordinate bancarie CCHBC*

### **Sezione 3 - "Coordinate bancarie"**

*Step 3* La sezione Bank Details #1 viene caricata ed è possibile fornire tutte le informazioni richieste. Dopo averlo compilato, premere "Salva" per tornare al questionario di registrazione

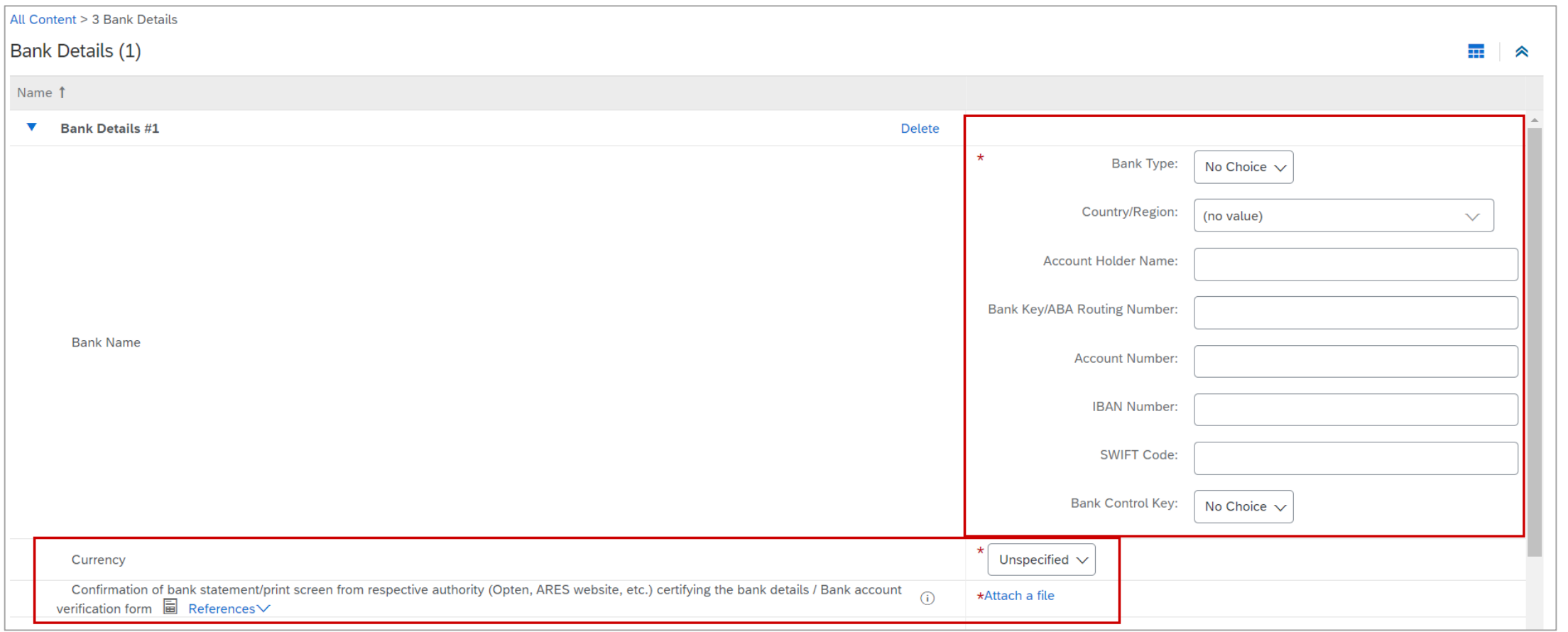

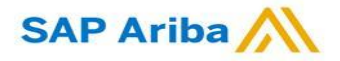

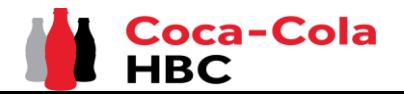

*Questionario di registrazione fornitori CCH - Coordinate bancarie*

### **Sezione 3 - "Coordinate bancarie" - Informazioni utili**

Se devi aggiungere più di 1 conto bancario, utilizza il Il pulsante Comando e le nuove sezioni per i dati bancari appariranno una sotto Add an additional Bank Detail **una sequenza**

È possibile comprimere o espandere i diversi dettagli bancari tramite il pulsante triang > può eliminare il conto bancario da "Elimina":

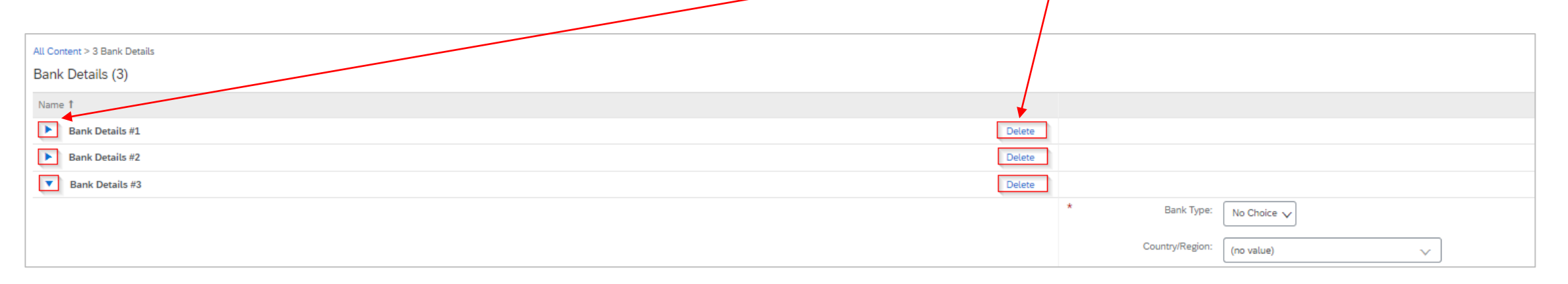

#### **Attenzione!**

Sebbene non siano contrassegnati inizialmente come campi obbligatori, è obbligatorio fornire una combinazione di conto bancario e codice bancario o numero IBAN O tutti. Il sistema restituirà il seguente errore se non si compila nessuna delle informazioni richieste

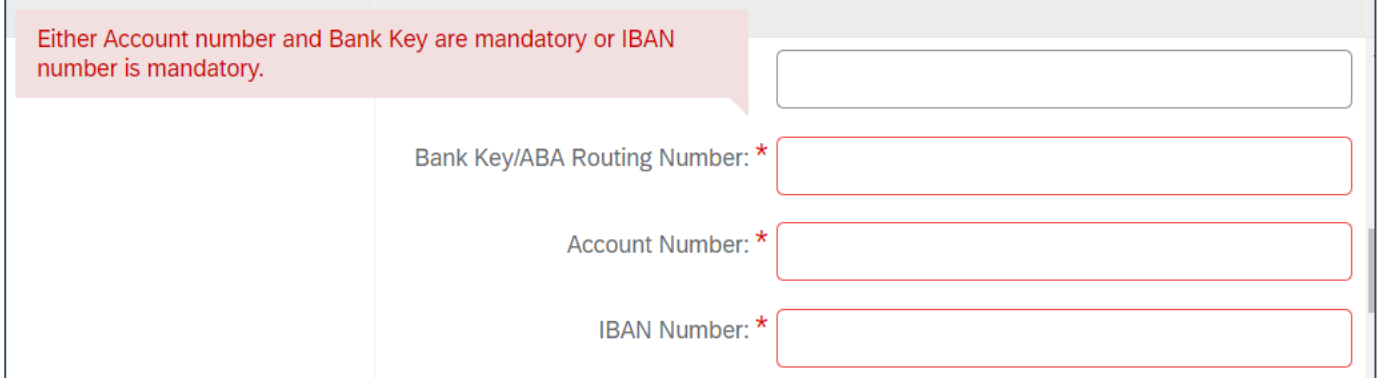

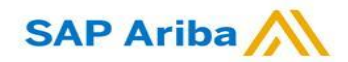

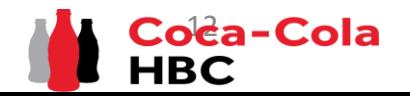

*Questionario di registrazione fornitori CCH – Coordinate bancarie*

### **Sezione 3 - "Coordinate bancarie" - Informazioni utili**

Nella sezione dati bancari è necessario allegare il documento di conferma bancaria:

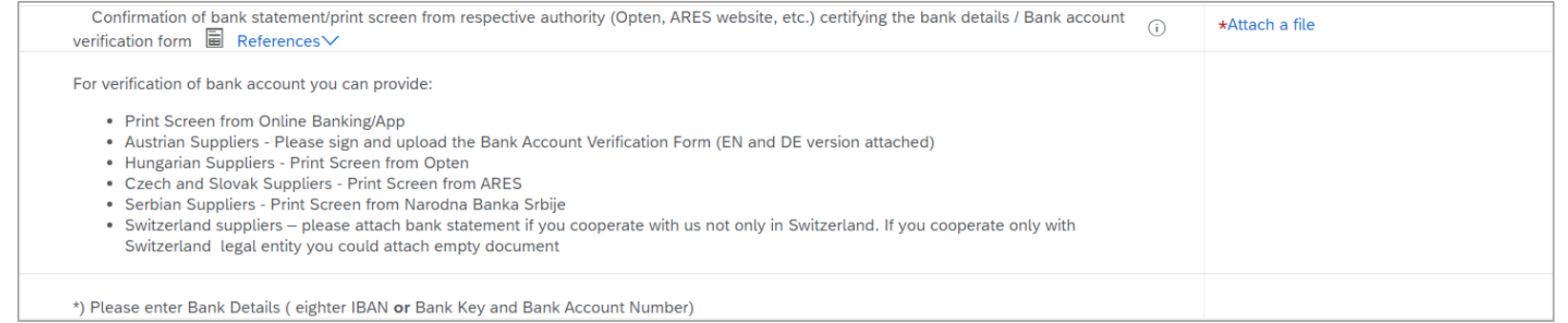

Per la verifica del conto bancario è possibile fornire:

Stampa schermo da Online Banking/App

**Attenzione!**

Fornitori austriaci - Si prega di firmare e caricare il modulo di verifica del conto bancario (versione EN e DE allegata)

Fornitori ungheresi - Stampa schermo da Opten

Fornitori cechi e slovacchi - Stampa schermo di ARES

Serbo Fornitori - Stampa schermo da Narodna Banka Srbije

Fornitori svizzeri – allegate l'estratto conto bancario se collaborate con noi non solo in Svizzera. Se collabori solo con la persona giuridica svizzera, puoi allegare un documento vuoto

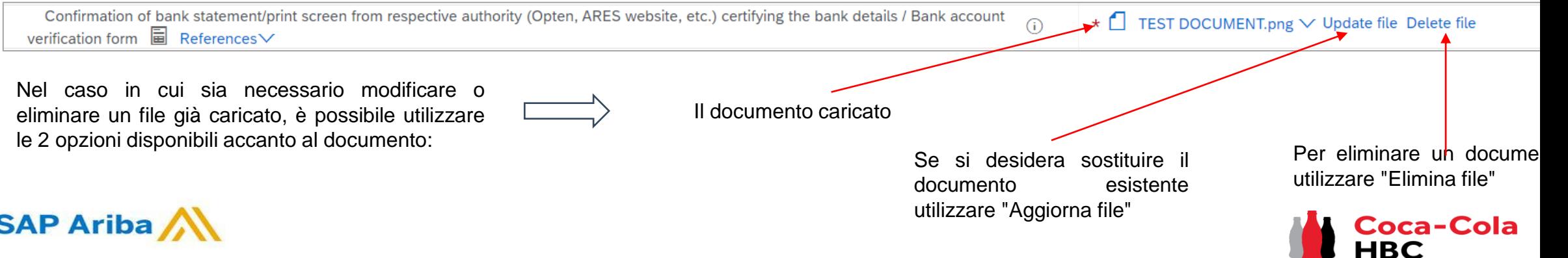

**HBC** 

### *Questionario di registrazione dei fornitori CCH - Requisiti specifici della persona*

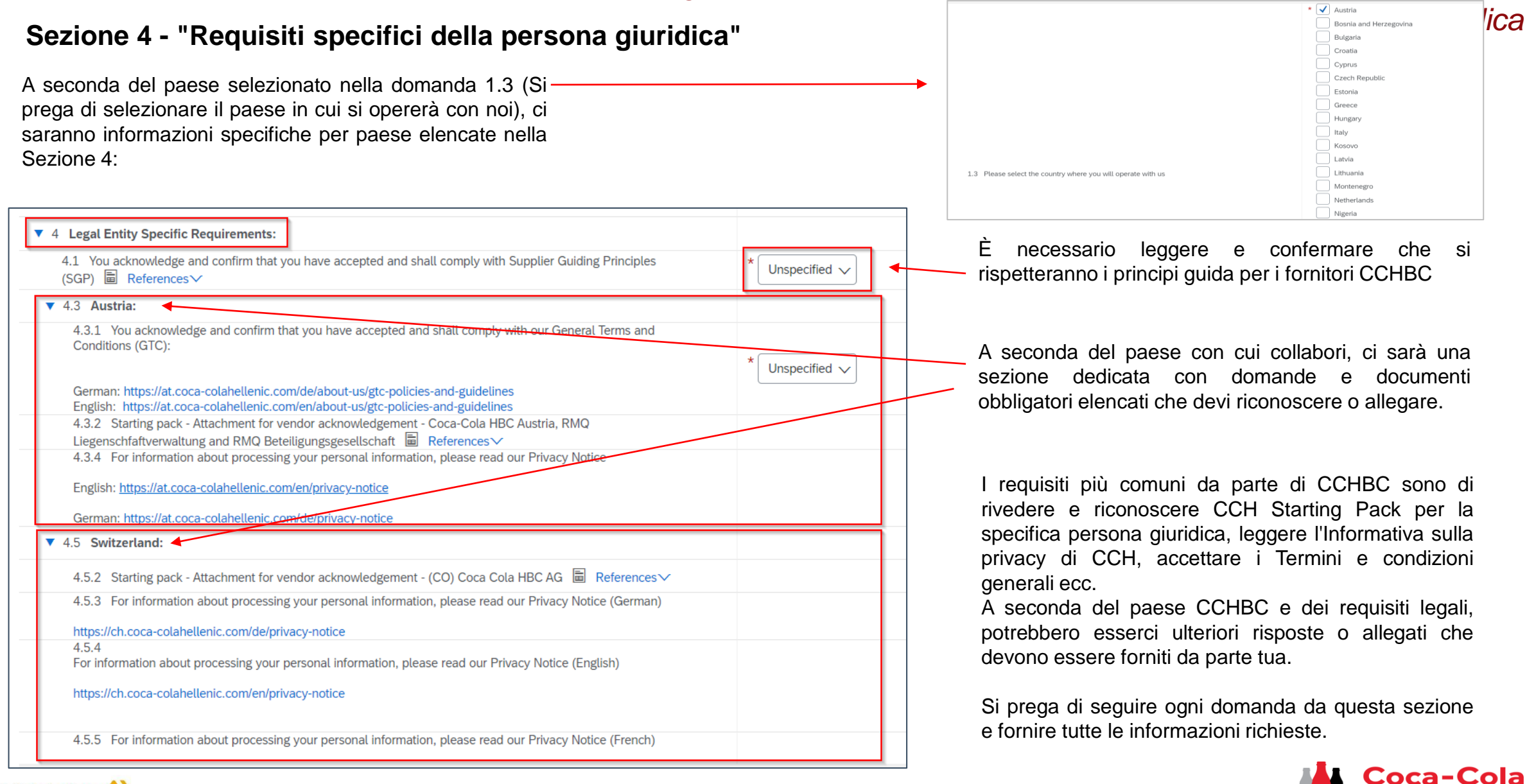

**SAP Ariba** 

HBC

### *Questionario di registrazione dei fornitori CCH - Codice di condotta dei fornitori*

### **Sezione 6 - "Codice di condotta dei fornitori"**

Si prega di familiarizzare con tutte le informazioni in questa sezione

Per finalizzare la registrazione, è necessario premere "Invia risposta intera" e confermare l'invio nella schermata pop-up successiva.

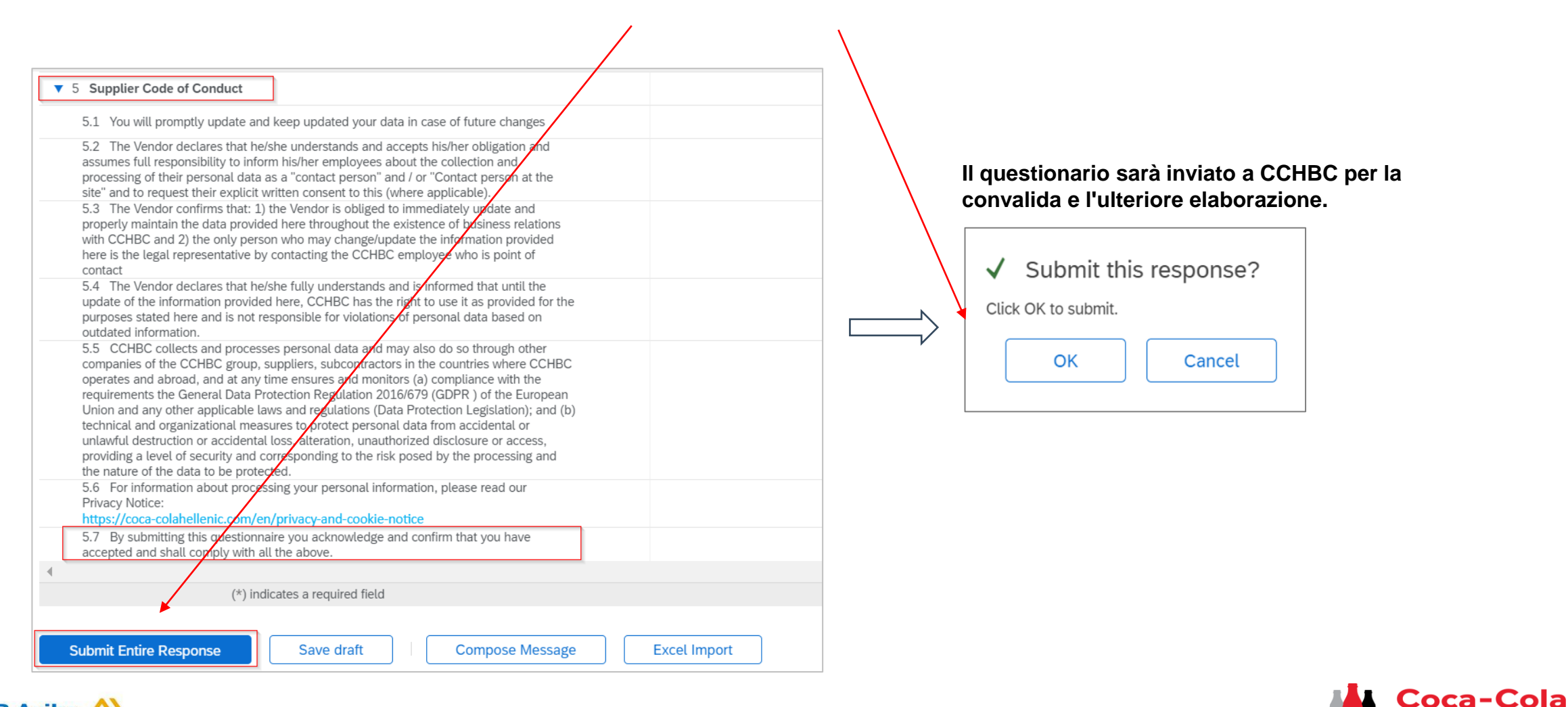

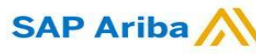

### *Questionario di registrazione dei fornitori CCH - Maggiori informazioni*

**Attenzione! In caso di informazioni mancanti o errate/non chiare il questionario ti verrà restituito per ulteriori informazioni o correzioni. Riceverai una notifica con spiegazione sulle informazioni aggiuntive richieste nei "Commenti" e link al sistema.** È necessario accedere al proprio account e quindi accedere al questionario di registrazione del fornitore - Il questionario sarà disponibile in "Proposte e questionari Ariba" come indicato di seguito:

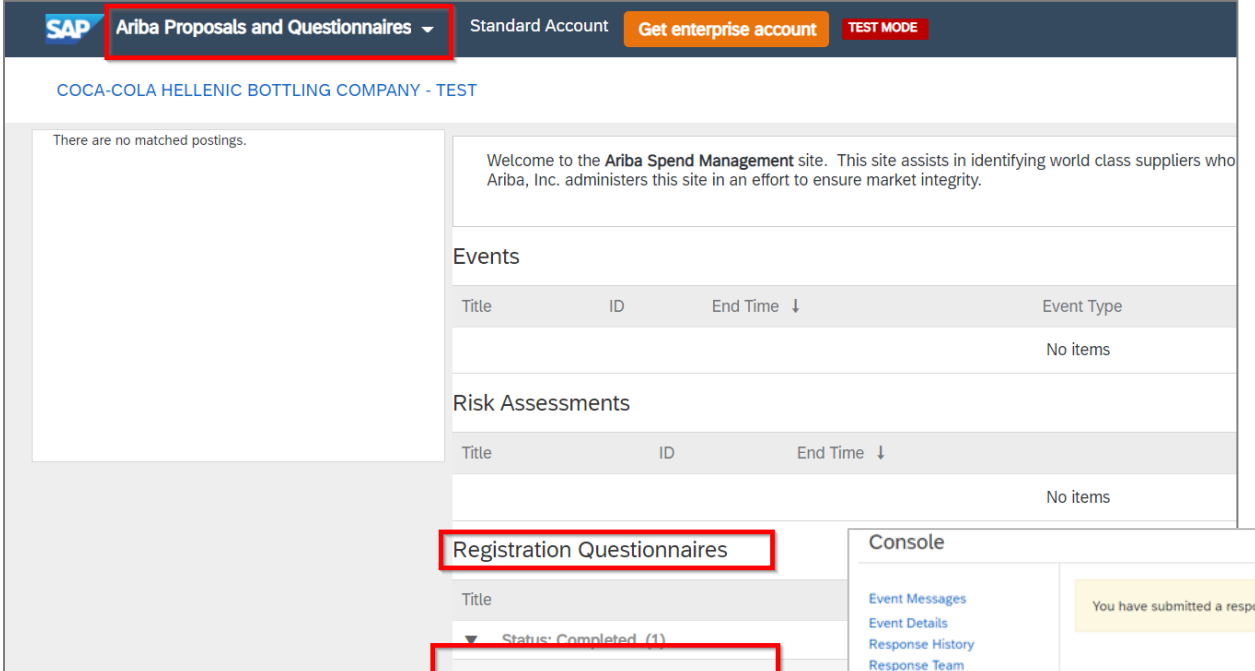

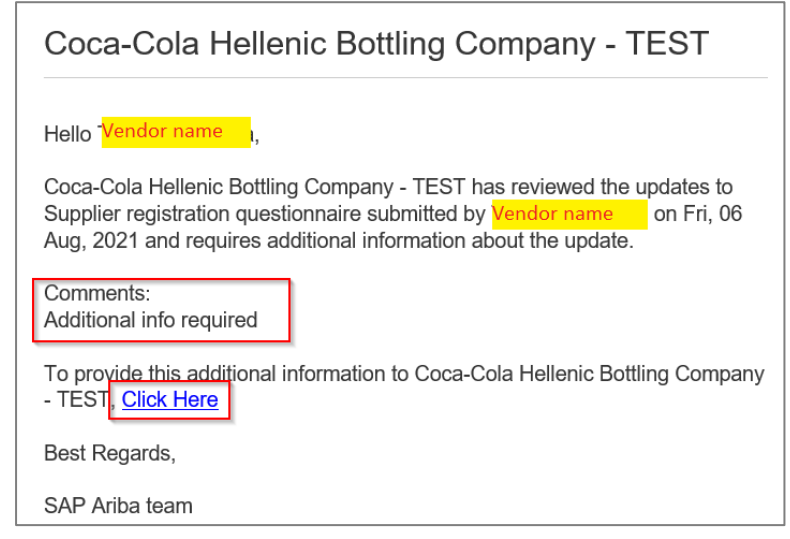

Nel questionario fare clic su "Rivedi risposta" per attivare la modalità di modifica e apportare tutte le modifiche necessarie / fornire le informazioni mancanti, quindi di nuovo "Invia risposta intera":

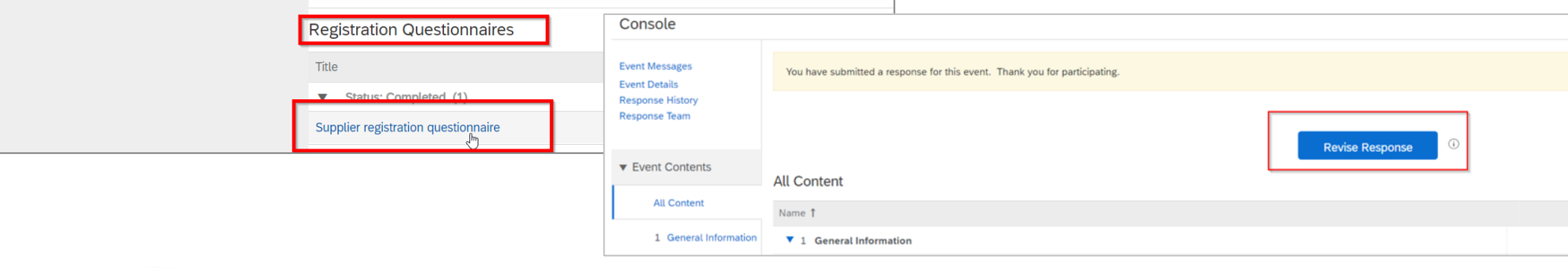

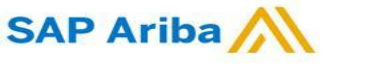

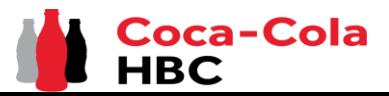

*richieste*

### *Questionario di registrazione dei fornitori CCHBC*

## *Questionario di registrazione dei fornitori CCH - Modifiche future alle informazioni*

*sui fornitori* Dopo l'avvenuta registrazione nel sistema CCHBC, il questionario di registrazione del fornitore diventerà attivo dalla tua parte.

In questo modo, in caso di modifiche alle informazioni della tua azienda (ad es. nome dell'azienda, indirizzo, contatti, dati bancari), puoi accedere in qualsiasi momento al questionario, eseguire gli aggiornamenti richiesti e inviare la versione modificata a CCHBC, in modo che questi importanti aggiornamenti dei dati si riflettano nel tuo profilo di dati anagrafici CCHBC.

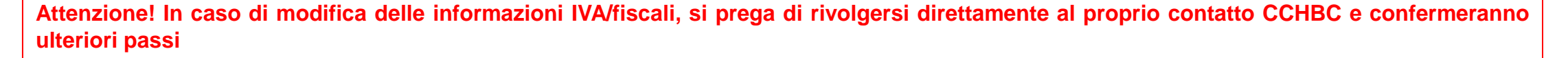

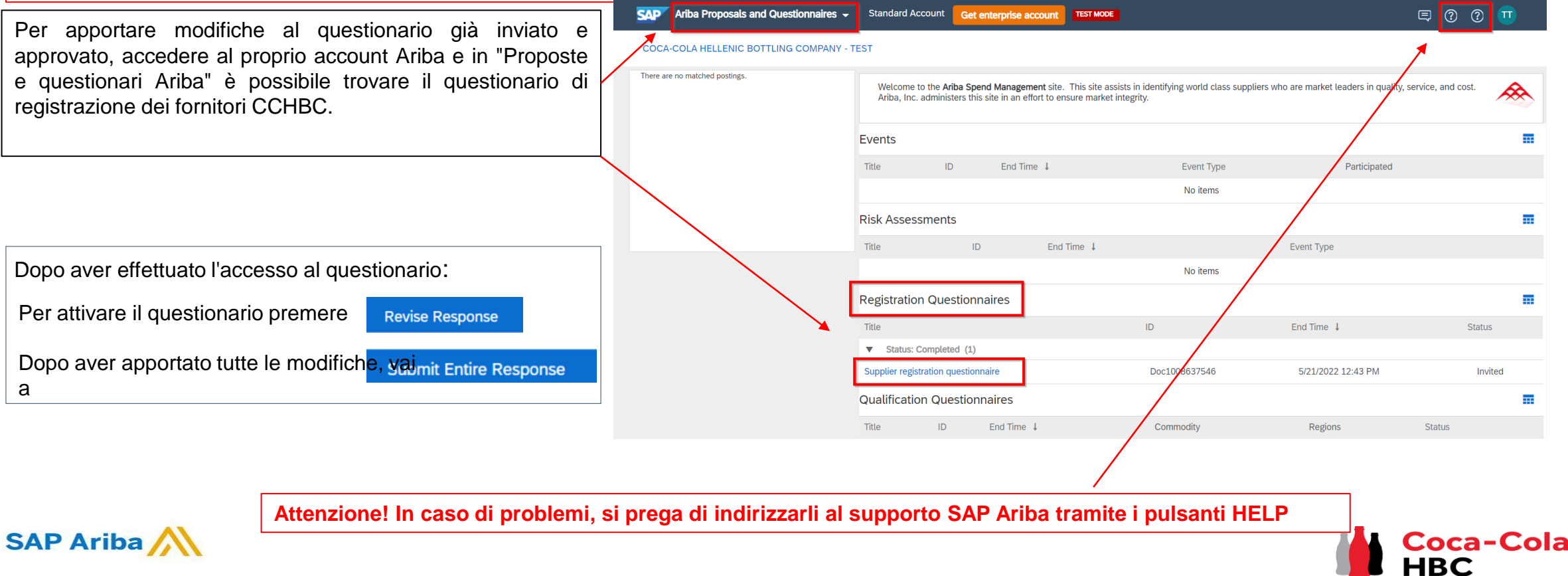

*Ariba Network - Link utili*

Grazie per aver lavorato con noi! Apprezziamo davvero la vostra partnership e non vediamo l'ora di continuare il nostro rapporto commerciale con voi tramite Ariba Network. Per ulteriori informazioni e supporto è possibile visitare https://www.ariba.com/support/supplier-support quindi fare clic sull'opzione "contattaci".

Alcune altre informazioni utili per i fornitori sono disponibili all'indirizzo:

<https://www.ariba.com/support/customer-hub>

[https://uex.ariba.com](https://uex.ariba.com/)

<https://www.ariba.com/ariba-network/ariba-network-for-suppliers>

[https://support.ariba.com/Adapt/Ariba\\_Network\\_Supplier\\_Training/](https://support.ariba.com/Adapt/Ariba_Network_Supplier_Training/)

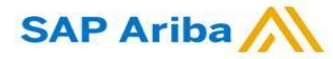

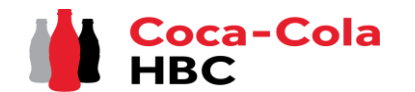